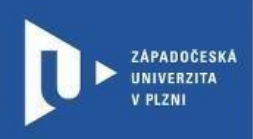

**CELOŽIVOTNÍ** A DISTANČNÍ VZDĚLÁVÁNÍ

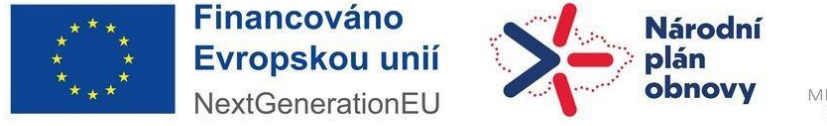

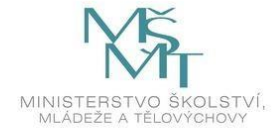

Projekt Národní plán obnovy pro oblast vysokých škol pro roky 2022-2024 Registrační číslo projektu: NPO\_ZČU\_MSMT-16584/2022

Toto dílo podléhá licenci Creative Commons 4.0 ve variantě BY-SA

© 1 0

## **Návod na ozvučení prezentace pomocí aplikace**

## **PowerPoint**

Autor: Mgr. Viktor Chejlava Návod aktualizován v rámci projektu NPO Západočeská univerzita v Plzni, 2024

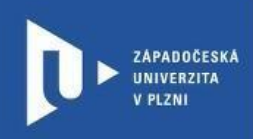

- 1) Spustíme si aplikaci PowerPoint z balíku Microsoft Office
- 2) Vybereme prezentaci, ke které chceme přidat komentář
- 3) V záložce prezentace zvolíme kartu "Nahrát prezentaci"

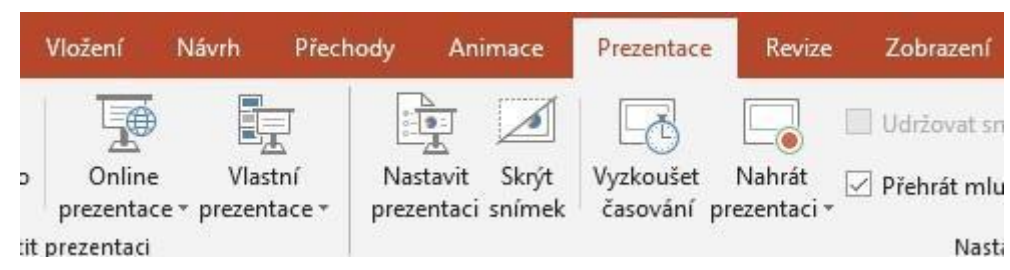

4) Ujistíme se, že máme aktivní mikrofon

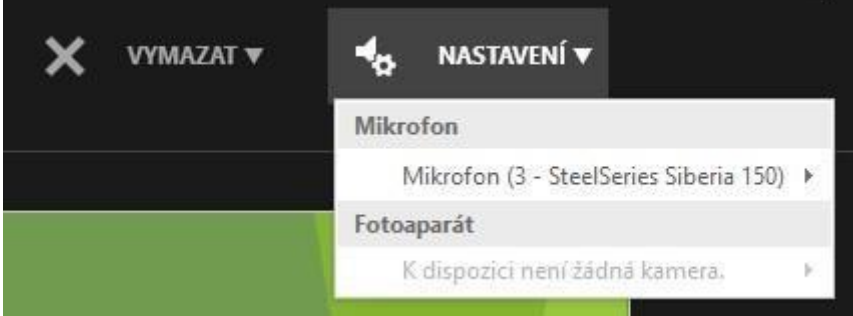

5) Nyní můžeme spustit nahrávání

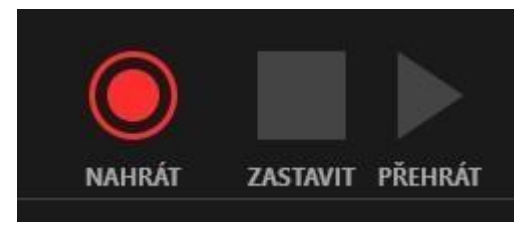

6) Do nahrávání můžeme i zasahovat pomocí vybraných nástrojů, např pro zvýraznění.

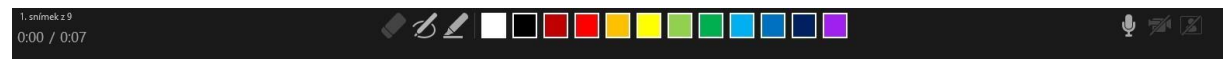

 $\overline{\phantom{a}}$ 

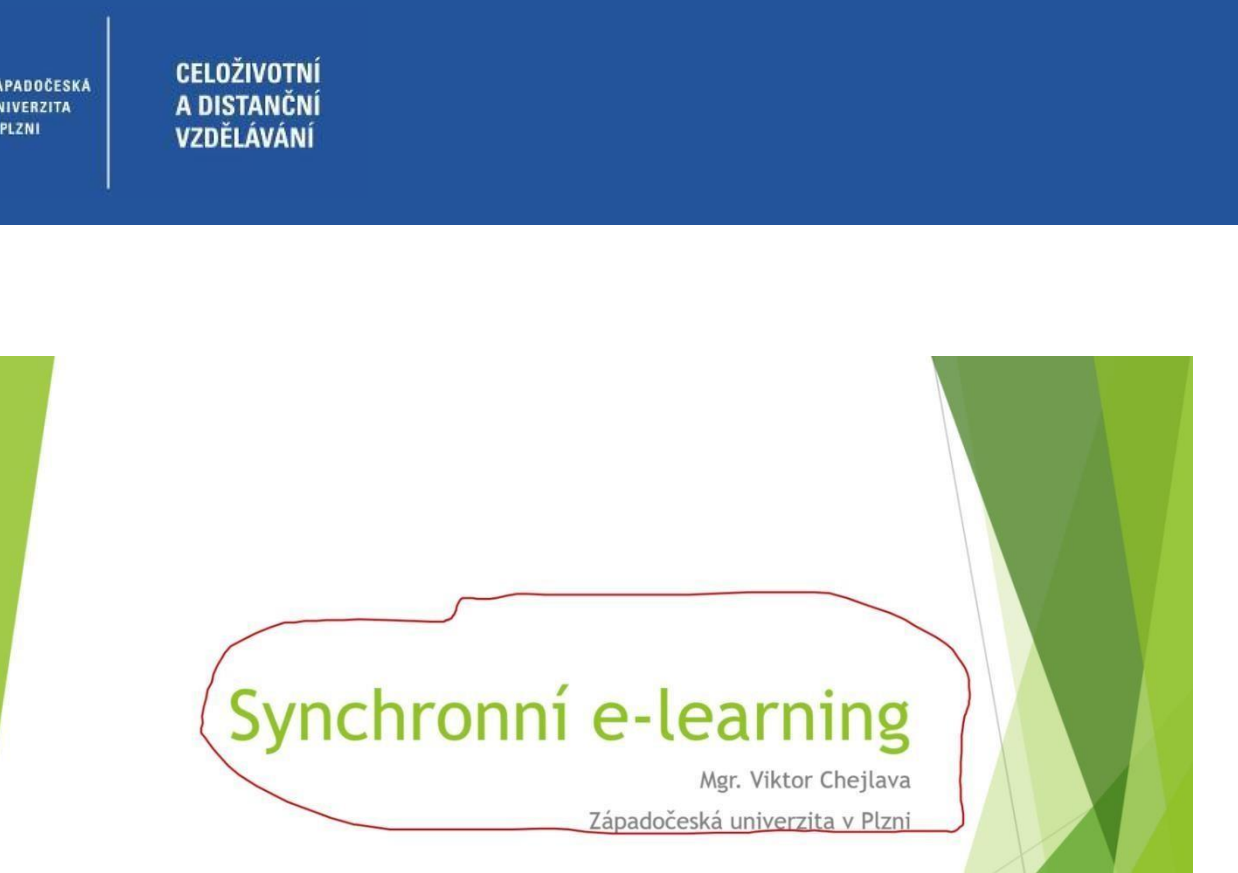

7) Pokud máme již nahraný komentář pro všechny snímky, můžeme si prezentaci přehrát

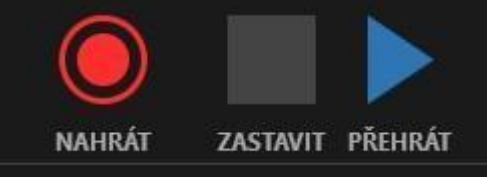

8) Pokud jsme s výsledkem spokojeni, můžeme provést export do formátu MP4 takto.

Soubor – uložit jako – procházet – uložit jako typ – video ve formátu MPEG 4

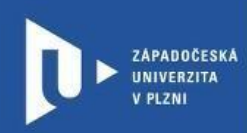

**CELOŽIVOTNÍ** A DISTANČNÍ VZDĚLÁVÁNÍ

Uložit jako

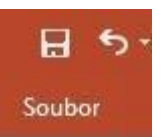

 $\small \textbf{prezentace } \textsf{ICT} \normalsize$ 

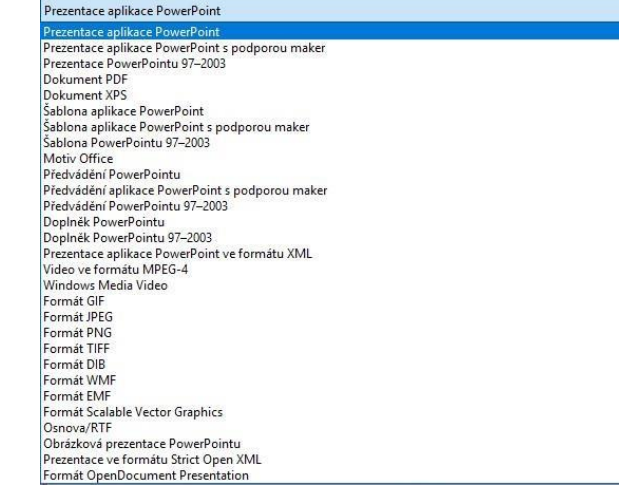